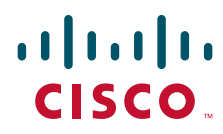

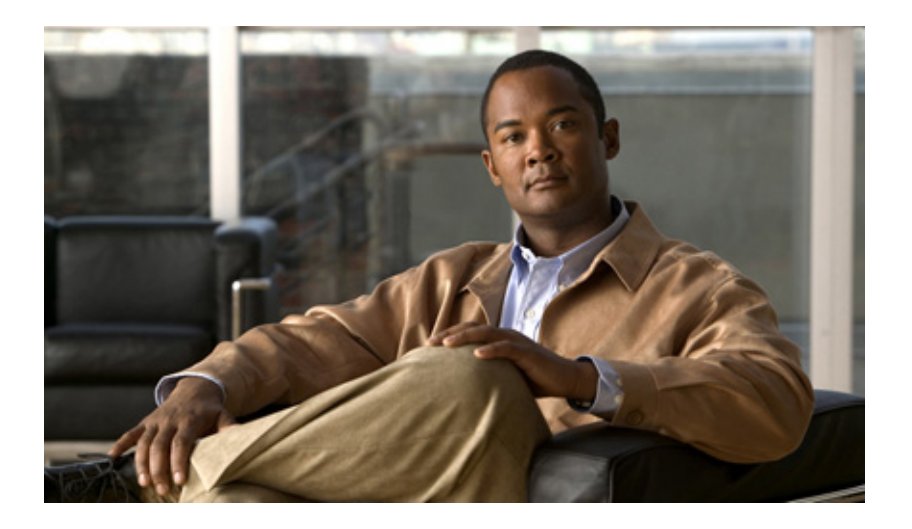

### **Cisco 1000 Series Connected Grid Routers SCADA Software Configuration Guide**

October 2012

### **Americas Headquarters**

Cisco Systems, Inc. 170 West Tasman Drive San Jose, CA 95134-1706 USA <http://www.cisco.com> Tel: 408 526-4000 800 553-NETS (6387) Fax: 408 527-0883

Text Part Number: OL-27645-02

THE SPECIFICATIONS AND INFORMATION REGARDING THE PRODUCTS IN THIS MANUAL ARE SUBJECT TO CHANGE WITHOUT NOTICE. ALL STATEMENTS, INFORMATION, AND RECOMMENDATIONS IN THIS MANUAL ARE BELIEVED TO BE ACCURATE BUT ARE PRESENTED WITHOUT WARRANTY OF ANY KIND, EXPRESS OR IMPLIED. USERS MUST TAKE FULL RESPONSIBILITY FOR THEIR APPLICATION OF ANY PRODUCTS.

THE SOFTWARE LICENSE AND LIMITED WARRANTY FOR THE ACCOMPANYING PRODUCT ARE SET FORTH IN THE INFORMATION PACKET THAT SHIPPED WITH THE PRODUCT AND ARE INCORPORATED HEREIN BY THIS REFERENCE. IF YOU ARE UNABLE TO LOCATE THE SOFTWARE LICENSE OR LIMITED WARRANTY, CONTACT YOUR CISCO REPRESENTATIVE FOR A COPY.

The Cisco implementation of TCP header compression is an adaptation of a program developed by the University of California, Berkeley (UCB) as part of UCB's public domain version of the UNIX operating system. All rights reserved. Copyright © 1981, Regents of the University of California.

NOTWITHSTANDING ANY OTHER WARRANTY HEREIN, ALL DOCUMENT FILES AND SOFTWARE OF THESE SUPPLIERS ARE PROVIDED "AS IS" WITH ALL FAULTS. CISCO AND THE ABOVE-NAMED SUPPLIERS DISCLAIM ALL WARRANTIES, EXPRESSED OR IMPLIED, INCLUDING, WITHOUT LIMITATION, THOSE OF MERCHANTABILITY, FITNESS FOR A PARTICULAR PURPOSE AND NONINFRINGEMENT OR ARISING FROM A COURSE OF DEALING, USAGE, OR TRADE PRACTICE.

IN NO EVENT SHALL CISCO OR ITS SUPPLIERS BE LIABLE FOR ANY INDIRECT, SPECIAL, CONSEQUENTIAL, OR INCIDENTAL DAMAGES, INCLUDING, WITHOUT LIMITATION, LOST PROFITS OR LOSS OR DAMAGE TO DATA ARISING OUT OF THE USE OR INABILITY TO USE THIS MANUAL, EVEN IF CISCO OR ITS SUPPLIERS HAVE BEEN ADVISED OF THE POSSIBILITY OF SUCH DAMAGES.Cisco and the Cisco logo are trademarks or registered trademarks of Cisco and/or its affiliates in the U.S. and other countries. To view a list of Cisco trademarks, go to this URL: [www.cisco.com/go/trademarks](http://www.cisco.com/go/trademarks). Third-party trademarks mentioned are the property of their respective owners. The use of the word partner does not imply a partnership relationship between Cisco and any other company. (1110R)

No combinations are authorized or intended under this document.

Any Internet Protocol (IP) addresses used in this document are not intended to be actual addresses. Any examples, command display output, and figures included in the document are shown for illustrative purposes only. Any use of actual IP addresses in illustrative content is unintentional and coincidental.

*Cisco 1000 Series Connected Grid Routers WiFi Software Configuration Guide* © 2012 Cisco Systems, Inc. All rights reserved.

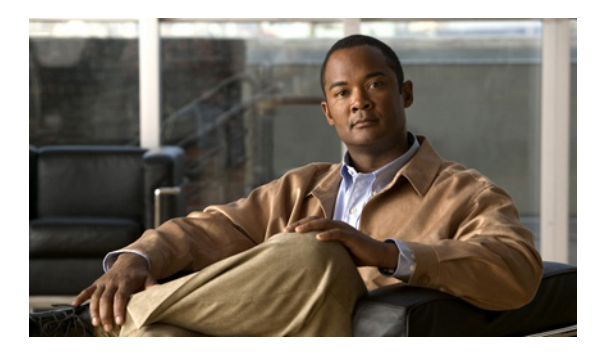

### **CONTENTS**

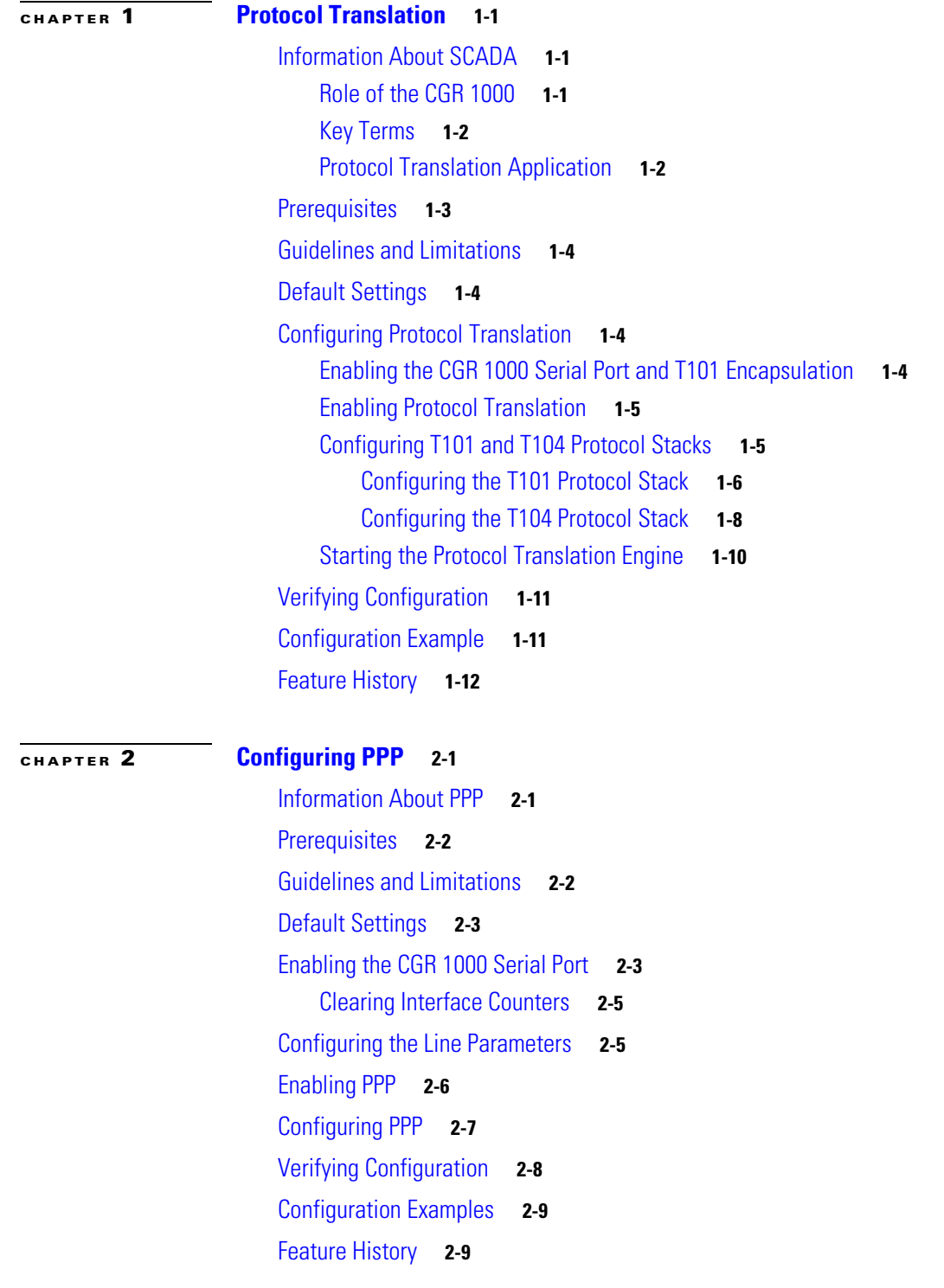

### **[CHAPTER](#page-26-0) 3 [Raw Socket Transport](#page-26-1) 3-1**

[Information About Raw Socket Transport](#page-26-2) **3-1**

[Prerequisites](#page-27-0) **3-2**

[Configuring Raw Socket Transport](#page-27-1) **3-2**

[Enabling the CGR 1000 Serial Port and Raw Socket Encapsulation](#page-28-0) **3-3** [Configuring an Asynchronous Serial Line for Raw Socket Transport](#page-28-1) **3-3** [Verifying Configuration](#page-30-0) **3-5**

[Configuration Example](#page-31-0) **3-6**

[Feature History](#page-32-0) **3-7**

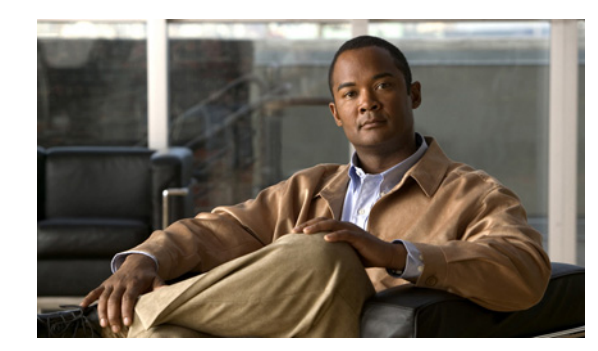

# <span id="page-4-0"></span>**CHAPTER 1**

# <span id="page-4-1"></span>**Protocol Translation**

This chapter provides details about configuring Protocol Translation on the Cisco 1000 Series Connected Grid Routers (hereafter referred to as the CGR 1000) for operation within a Supervisory Control and Data Acquisition (SCADA) system.

This chapter includes the following sections:

- [Information About SCADA, page](#page-4-2) 1-1
- [Prerequisites, page](#page-6-0) 1-3
- **•** [Guidelines and Limitations, page](#page-7-0) 1-4
- **•** [Default Settings, page](#page-7-1) 1-4
- **•** [Configuring Protocol Translation, page](#page-7-2) 1-4
- **•** [Configuration Example, page](#page-14-1) 1-11
- **•** [Feature History, page](#page-15-0) 1-12

## <span id="page-4-2"></span>**Information About SCADA**

SCADA refers to a control and management system employed in industries such as water management, electric power, and manufacturing. A SCADA system collects data from various types of equipment within the system and forwards that information back to a Control Center for analysis. Generally, individuals located at the Control Center monitor the activity on the SCADA system and intervene when necessary.

The Remote Terminal Unit (RTU) acts as the primary control system within a SCADA system. RTUs are configured to control specific functions within the SCADA system, which can be modified as necessary through a user interface.

### <span id="page-4-3"></span>**Role of the CGR 1000**

In the network, the Control Center always serves as the master in the network when communicating with the CGR 1000. The CGR 1000 serves as a proxy master station for the Control Center when it communicates with the RTU.

The CGR 1000 provides IEC 60870 T101 to IEC 60870 T104 protocol translation to serve as a SCADA gateway to do the following:

- Receive data from RTUs (T101) and relay configuration commands from the Control Center (T104) to RTUs.
- **•** Receive configuration commands from the Control Center and relay RTU data to the Control Center
- **•** Terminate incoming T104 requests from the Control Center, when an RTU is offline.

### <span id="page-5-0"></span>**Key Terms**

The following terms are relevant when you configure the T101 and T104 protocol stacks on the CGR 1000:

- Channel–A channel is configured on each CGR 1000 serial port interface to provide a connection to a single RTU for each IP connection to a remote Control Center. Each connection transports a single T101 (RTU) or T104 (Control Center) protocol stack.
- **•** Link Address–Refers to the device or station address.
- Link Mode (Balanced and Unbalanced)–Refers to the modes of data transfer.
	- **–** An Unbalanced setting refers to a data transfer initiated from the master.
	- **–** A Balanced setting can refer to either a master or slave initiated data transfer.
- **•** Sector–Refers to a single RTU within a remote site.
- **•** Sessions–Represents a single connection to a remote site.

### <span id="page-5-1"></span>**Protocol Translation Application**

In [Figure](#page-6-1) 1-1, the CGR 1120 (installed within a secondary substation of the Utility Network) employs Protocol Translation to provide secure, end-to-end connectivity between Control Centers and RTUs within a SCADA System.

The CGR 1120 connects to the RTU (slave) through a RS232 connection. The CGR 1120 securely forwards SCADA data from the RTU to the Control Center in the SCADA system through an IPSec tunnel. You can terminate the IPSec tunnel on either a Cisco 2010 Connected Grid Router (CGR 2010) or a head-end router (such as the Cisco ASR 1000). However, only the CGR 2010 inspects the SCADA traffic before it forwards the traffic to the proper Control Center.

### 302757 IP/GPRS **RTU** CGR 1120 RS232 Control Center 1 SCADA Active T104 Master T101 Slave Control Center 2 SCADA Active T104 Master CGR 2010 IPv4 IPSec

#### <span id="page-6-1"></span>*Figure 1-1 Cisco Connected Grid Routers Providing Connectivity and Security within a SCADA System*

## <span id="page-6-0"></span>**Prerequisites**

RTUs must be configured and operating in the network.

For each RTU that connects to the CGR 1000, you will need the following information:

- **•** Channel information
	- **–** Channel name
	- **–** Connection type: serial
	- **–** Link transmission procedure setting: unbalanced or balanced
	- **–** Address field of the link (number expressed in octets)
- **•** Session information
	- **–** Session name
	- **–** Size of common address of Application Service Data Unit (ASDU) (number expressed in octets)
	- **–** Cause of transmission (COT) size (number expressed in octets)
	- **–** Information object address (IOA) size (number expressed in octets)
- **•** Sector information
	- **–** Sector name
	- **–** ASDU address, (number expressed in octets)

## <span id="page-7-0"></span>**Guidelines and Limitations**

Each channel supports only one session.

Each sessions supports only one sector.

## <span id="page-7-1"></span>**Default Settings**

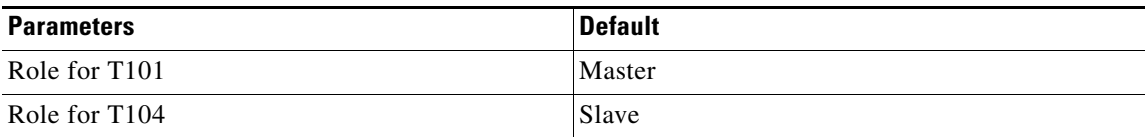

## <span id="page-7-2"></span>**Configuring Protocol Translation**

This section includes the following topics:

- **•** [Enabling the CGR 1000 Serial Port and T101 Encapsulation, page](#page-7-3) 1-4
- **•** [Enabling Protocol Translation, page](#page-8-0) 1-5
- **•** [Configuring T101 and T104 Protocol Stacks, page](#page-8-1) 1-5

### <span id="page-7-3"></span>**Enabling the CGR 1000 Serial Port and T101 Encapsulation**

Before you can enable and configure Protocol Translation on the CGR 1000, you must first enable the serial port on the CGR 1000 and enable T101 encapsulation on that port.

### **BEFORE YOU BEGIN**

Determine availability of serial port on the Cisco CG-OS router.

### **DETAILED STEPS**

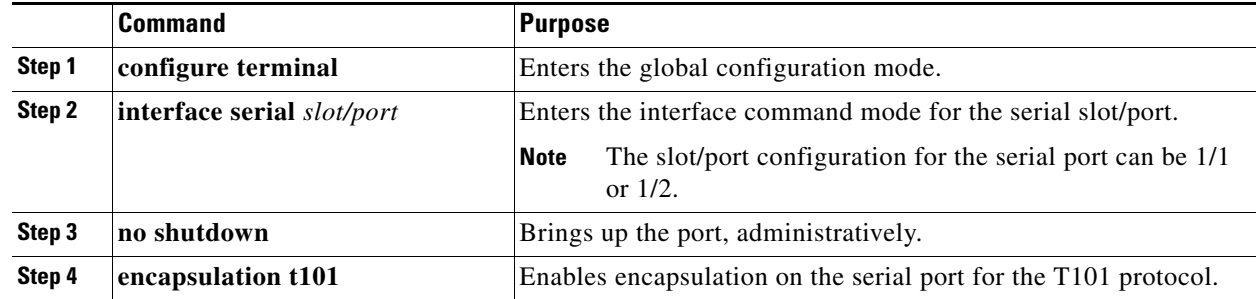

This example shows how to enable serial port 1/1 and how to enable encapsulation on that port to support T101 communication.

```
router# configure terminal 
router(config)# interface serial 1/1
router (config-if)# no shutdown
router (config-if)# encapsulation t101
```
### <span id="page-8-0"></span>**Enabling Protocol Translation**

To enable the CGR 1000 to act as a SCADA Gateway, you must enable the Protocol Translation feature on the router.

#### **BEFORE YOU BEGIN**

Enable the serial port on the router and T101 encapsulation on that serial port.

*See* [Enabling the CGR 1000 Serial Port and T101 Encapsulation](#page-7-3).

#### **DETAILED STEPS**

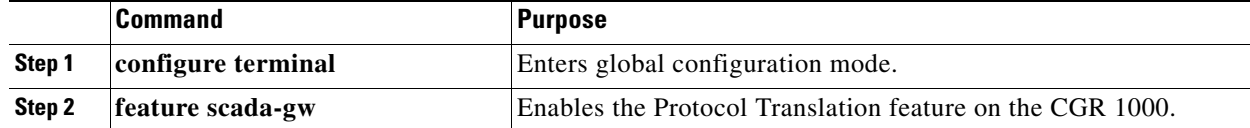

#### **EXAMPLE**

This example shows how to enable the Protocol Translation feature on the CGR 1000 to allow it to operate as a SCADA gateway for RTUs and Control Centers.

```
router# configure terminal 
router(config)# feature scada-gw
router(config)#
```
### <span id="page-8-1"></span>**Configuring T101 and T104 Protocol Stacks**

After enabling Protocol Translation feature on the CGR 1000, you must configure the T101 and T104 protocol stacks, which allow end-to-end communication between Control Centers (T104) and RTUs (T101) within a SCADA system.

- **•** [Configuring the T101 Protocol Stack](#page-9-0)
- **•** [Configuring the T104 Protocol Stack, page](#page-11-0) 1-8
- **•** [Starting the Protocol Translation Engine, page](#page-13-0) 1-10

#### **BEFORE YOU BEGIN**

Ensure that you have gathered all the required configuration information. *See* [Prerequisites.](#page-6-0) Enable Protocol Translation. *See* [Enabling Protocol Translation.](#page-8-0)

### <span id="page-9-0"></span>**Configuring the T101 Protocol Stack**

Configure the channel, session, and sector parameters for the T101 protocol stack.

### **DETAILED STEPS**

<span id="page-9-2"></span><span id="page-9-1"></span>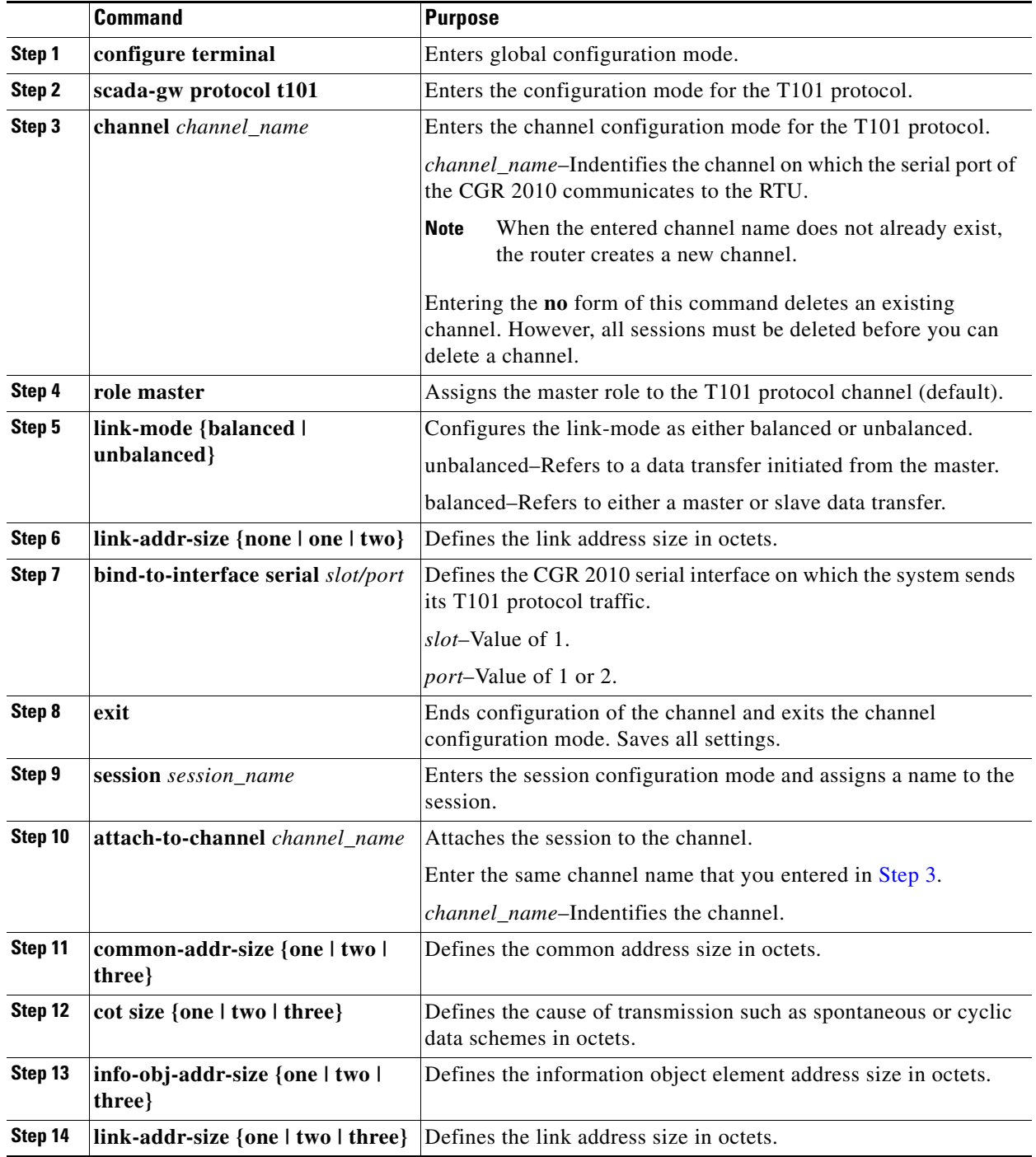

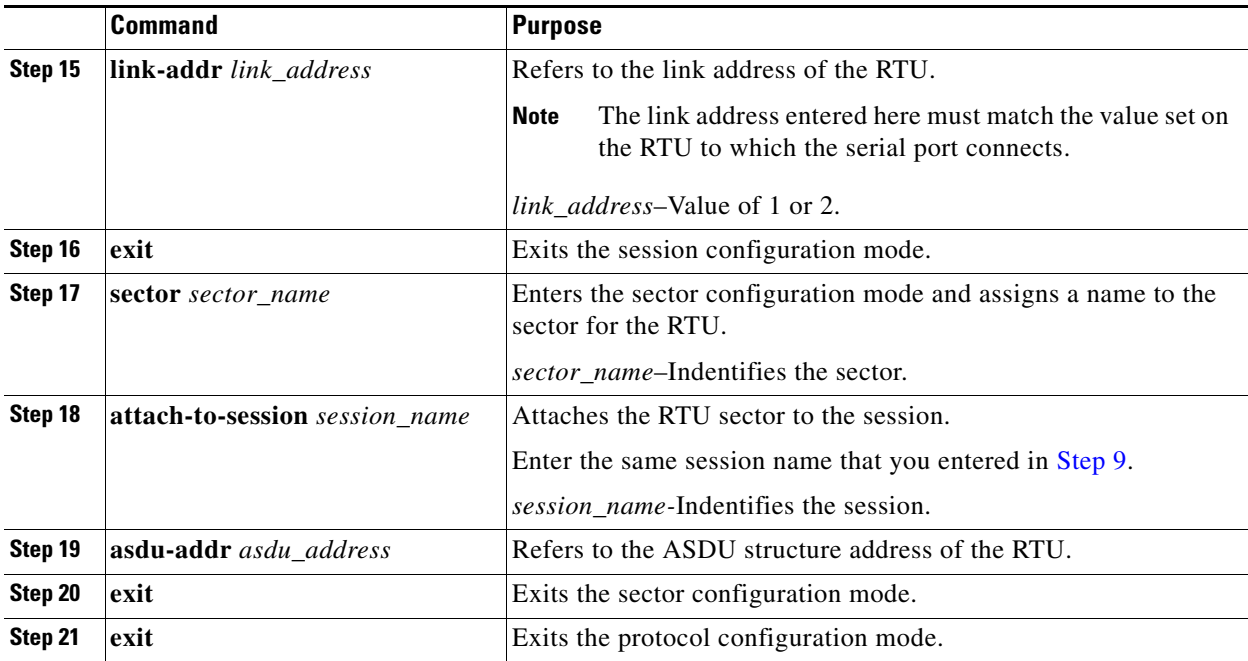

This example shows how to configure the parameters for the T101 protocol stack for *RTU\_10*.

```
router# configure terminal 
router(config)# scada-gw protocol t101
router(config-t101)# channel rtu_channel
router(config-t101-channel)# role master
router(config-t101-channel)# link-mode unbalanced
router(config-t101-channel)# link-addr-size one
router(config-t101-channel)# bind-to-interface serial 1/1
router(config-t101-channel)# exit
router(config-t101)# session rtu_session
router(config-t101-session)# attach-to-channel rtu_channel
router(config-t101-session)# common-addr-size two
router(config-t101-session)# cot-size one
router(config-t101-session)# info-obj-addr-size two
router(config-t101-session)# link-addr 3
router(config-t101-session)# exit
router(config-t101)# sector rtu_sector
router(config-t101-sector)# attach-to-session rtu_session
router(config-t101-sector)# asdu-addr 3
router(config-t101-sector)# exit
router(config-t101)# exit
router(config)#
```
### <span id="page-11-0"></span>**Configuring the T104 Protocol Stack**

#### **BEFORE YOU BEGIN**

Ensure that you have gathered all the required configuration information. *See* [Prerequisites](#page-6-0). Enable Protocol Translation. *See* [Enabling Protocol Translation](#page-8-0).

### **DETAILED STEPS**

Follow these steps below for each Control Center that you want to connect to over a T104 protocol.

<span id="page-11-2"></span><span id="page-11-1"></span>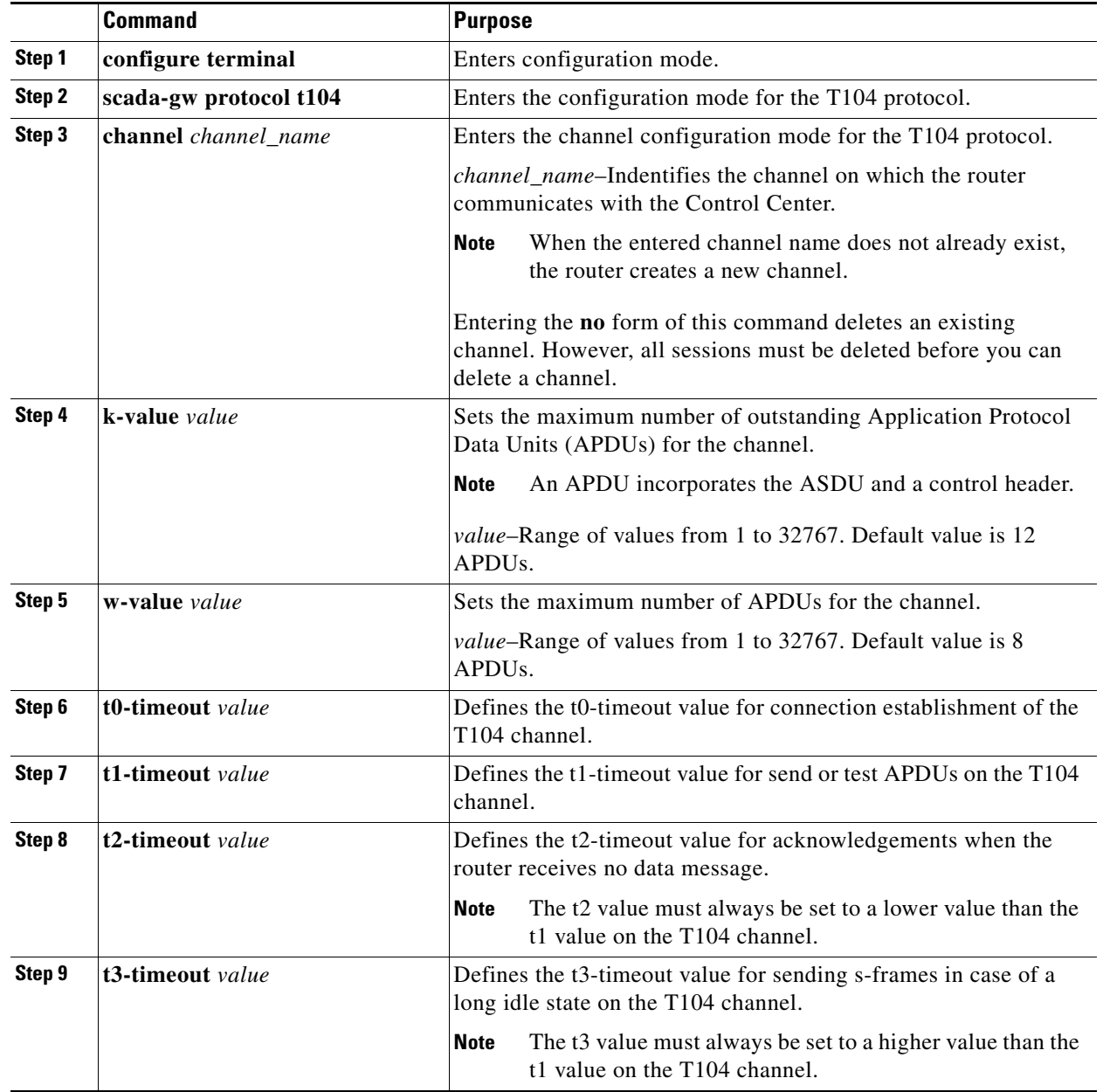

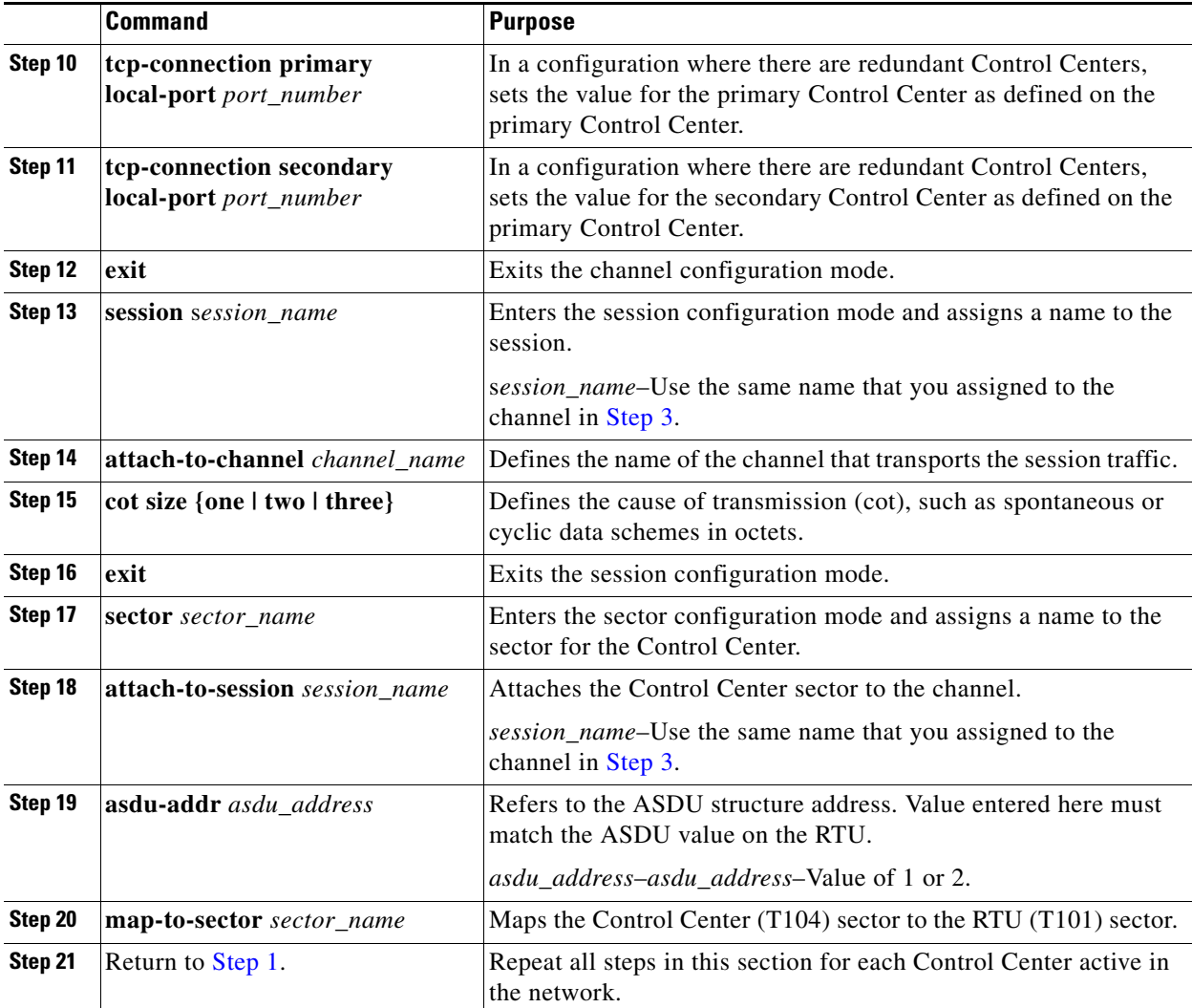

This example shows how to configure the parameters for the T104 protocol stack on *Control Center 1*  and *Control Center 2,* both of which are configured as *masters*, and how to map the T104 sector to the T101 sector.

To configure Control Center 1 (*cc\_master1*), enter the following commands.

```
router# configure terminal 
router(config)# scada-gw protocol t104
router(config-t104)# channel cc_master1
router(config-t104-channel)# k-value 12
router(config-t104-channel)# w-value 8
router(config-t104-channel)# t0-timeout 30
router(config-t104-channel)# t1-timeout 15
router(config-t104-channel)# t2-timeout 10
router(config-t104-channel)# t3-timeout 30
router(config-t104-channel)# tcp-connection primary local-port 2050
router(config-t104-channel)# tcp-connection secondary local-port 2051
router(config-t104-channel)# exit
router(config-t104)# session cc_master1
router(config-t104-session)# attach-to-channel cc_master1
```

```
router(config-t104-session)# cot-size two
router(config-t104-session)# exit
router(config-t104)# sector cc_master1-sector
router(config-t104-sector)# attach-to-session cc_master1
router(config-t104-sector)# asdu-adr 3
router(config-t104-sector)# map-to-sector rtu_sector
router(config-t104)# exit
router(config)#
```
To configure Control Center 2 (*cc\_master2*), enter the following commands.

```
router(config)# scada-gw protocol t104
router(config-t104)# channel cc_master2
router(config-t104-channel)# k-value 12
router(config-t104-channel)# w-value 8
router(config-t104-channel)# t0-timeout 30
router(config-t104-channel)# t1-timeout 15
router(config-t104-channel)# t2-timeout 10
router(config-t104-channel)# t3-timeout 30
router(config-t104-channel)# tcp-connection primary local-port 2060
router(config-t104-channel)# tcp-connection secondary local-port 2061
router(config-t104-channel)# exit
router(config-t104)# session cc_master2
router(config-t104-session)# attach-to-channel cc_master2
router(config-t104-session)# cot-size two
router(config-t104-session)# exit
router(config-t104)# sector cc_master2-sector
router(config-t104-sector)# attach-to-session cc_master2
router(config-t104-sector)# asdu-adr 3
router(config-t104-sector)# map-to-sector rtu_sector
router(config-t104-sector)# exit
router(config-t104)# exit
router(config)#
```
### <span id="page-13-0"></span>**Starting the Protocol Translation Engine**

#### **BEFORE YOU BEGIN**

After configuring the T101 and T104 protocols on the CGR 1000, you can start the Protocol Translation Engine.

#### **DETAILED STEPS**

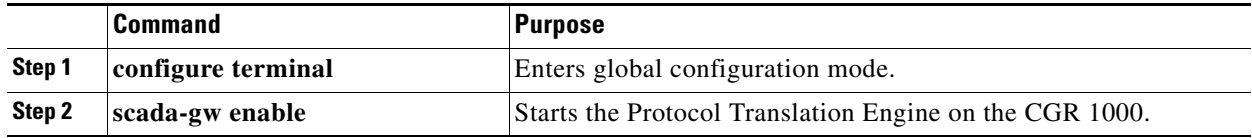

router# **configure terminal** router(config)# **scada-gw enable**

### <span id="page-14-0"></span>**Verifying Configuration**

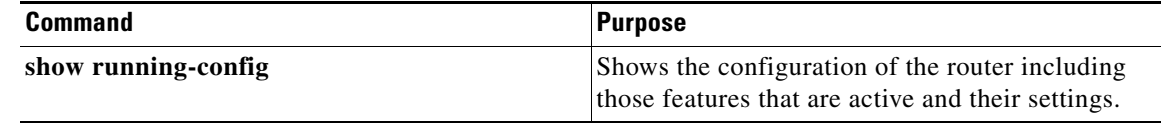

### <span id="page-14-1"></span>**Configuration Example**

The following example shows how to configure the serial port interface for T101 connection, configure T101 and T104 protocol stacks, and starts the Protocol Translation Engine on the CGR 1000.

```
router# configure terminal 
router(config)# interface serial 1/1
router (config-if)# no shutdown
router (config-if)# encapsulation 101
router (config-if)# exit
router(config)# scada-gw protocol t101
router(config-t101)# channel rtu_channel
router(config-t101-channel)# role master
router(config-t101-channel)# link-mode unbalanced
router(config-t101-channel)# link-addr-size one
router(config-t101-channel)# bind-to-interface serial 1/1
router(config-t101-channel)# exit
router(config-t101)# session rtu_session
router(config-t101-session)# attach-to-channel rtu_channel
router(config-t101-session)# common-addr-size two
router(config-t101-session)# cot-size one
router(config-t101-session)# info-obj-addr-size two
router(config-t101-session)# link-addr 3
router(config-t101-session)# exit
router(config-t101)# sector rtu_sector
router(config-t101-sector)# attach-to-session rtu_session
router(config-t101-sector)# asdu-addr 3
router(config-t101-sector)# exit
router(config-t101)# exit
router(config)# scada-gw protocol t104
router(config-t104)# channel cc_master1
router(config-t104-channel)# k-value 12
router(config-t104-channel)# w-value 8
router(config-t104-channel)# t0-timeout 30
router(config-t104-channel)# t1-timeout 15
router(config-t104-channel)# t2-timeout 10
router(config-t104-channel)# t3-timeout 30
router(config-t104-channel)# tcp-connection primary local-port 2050
router(config-t104-channel)# tcp-connection secondary local-port 2051
router(config-t104-channel)# exit
router(config-t104)# session cc_master1
router(config-t104-session)# attach-to-channel cc_master1
router(config-t104-session)# cot-size two
router(config-t104-session)# exit
router(config-t104)# sector cc_master1-sector
router(config-t104-sector)# attach-to-session cc_master1
router(config-t104-sector)# asdu-adr 3
router(config-t104-sector)# map-to-sector rtu_sector
router(config-t104)# exit
router(config)# scada-gw protocol t104
router(config-t104)# channel cc_master2
```

```
router(config-t104-channel)# k-value 12
router(config-t104-channel)# w-value 8
router(config-t104-channel)# t0-timeout 30
router(config-t104-channel)# t1-timeout 15
router(config-t104-channel)# t2-timeout 10
router(config-t104-channel)# t3-timeout 30
router(config-t104-channel)# tcp-connection primary local-port 2060
router(config-t104-channel)# tcp-connection secondary local-port 2061
router(config-t104-channel)# exit
router(config-t104)# session cc_master2
router(config-t104-session)# attach-to-channel cc_master2
router(config-t104-session)# cot-size two
router(config-t104-session)# exit
router(config-t104)# sector cc_master2-sector
router(config-t104-sector)# attach-to-session cc_master2
router(config-t104-sector)# asdu-adr 3
router(config-t104-sector)# map-to-sector rtu_sector
router(config-t104-sector)# exit
router(config-t104)# exit
router(config)# scada-gw enable
```
## <span id="page-15-0"></span>**Feature History**

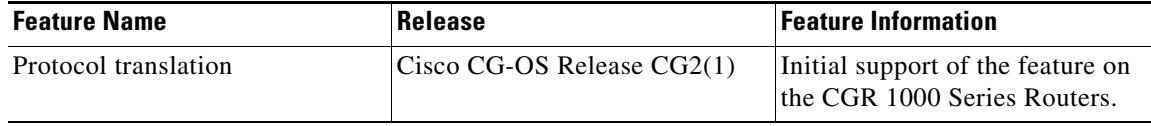

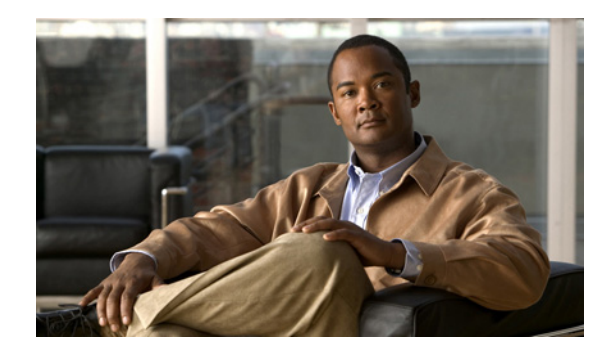

# <span id="page-16-0"></span>**CHAPTER 2**

# <span id="page-16-1"></span>**Configuring PPP**

This chapter describes how to configure the Point-to-Point Protocol (PPP) on serial ports on Cisco 1000 Series Connected Grid Routers (hereafter referred to as the Cisco CG-OS router or CGR 1000).

PPP over the serial port provides IP connectivity to downstream systems within the Supervisory Control and Data Acquisition (SCADA) system.

Additionally, this chapter provides details on enabling and configuring serial ports with either a RS232 DCE or RS485 interface.

This chapter includes the following sections:

- **•** [Information About PPP, page](#page-16-2) 2-1
- [Prerequisites, page](#page-17-0) 2-2
- **•** [Guidelines and Limitations, page](#page-17-1) 2-2
- [Default Settings, page](#page-18-0) 2-3
- **•** [Enabling the CGR 1000 Serial Port, page](#page-18-1) 2-3
- **•** [Configuring the Line Parameters, page](#page-20-1) 2-5
- **•** [Enabling PPP, page](#page-21-0) 2-6
- **•** [Configuring PPP, page](#page-22-0) 2-7
- **•** [Verifying Configuration, page](#page-23-0) 2-8
- [Configuration Examples, page](#page-24-0) 2-9
- **•** [Feature History, page](#page-24-1) 2-9

### <span id="page-16-2"></span>**Information About PPP**

PPP over the serial port provides IP connectivity to downstream systems within the SCADA system.

[Figure](#page-17-2) 2-1 provides an example in which you enable the serial port on a CGR 1000 and configure PPP encapsulation on that port to provide connectivity to a low voltage concentrator (LVC). Data from the LVC is then transmitted over a secure IPSec tunnel network to a Control Center for processing.

Challenge Handshake Authentication Protocol (CHAP) provides authentication for communications between the LVC and the CGR 1000. With CHAP, the secret must be in plaintext form. However, the router also supports encrypted passwords.

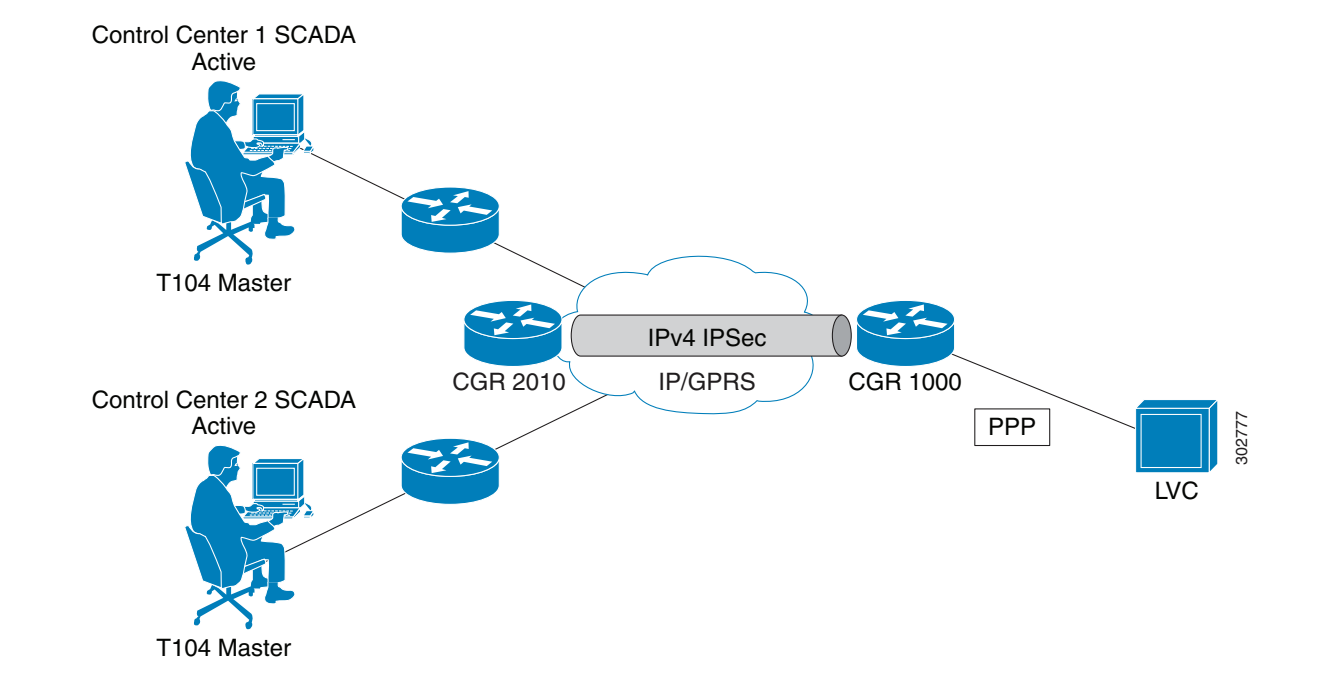

### <span id="page-17-2"></span>*Figure 2-1 CGR 1000 Serial Port Configured with PPP Encapsulation Provides IP Connectivity within SCADA System*

## <span id="page-17-0"></span>**Prerequisites**

See the Before You Begin sections below.

## <span id="page-17-1"></span>**Guidelines and Limitations**

Verify that the serial port is not configured with another encapsulation method before configuring the serial port for PPP encapsulation by entering the **show interface serial** *slot/port* command.

## <span id="page-18-2"></span><span id="page-18-0"></span>**Default Settings**

[Table](#page-18-2) 2-1 lists the default settings for the serial ports, line, and PPP parameters.

| <b>Parameter</b> | <b>Default</b>                       |
|------------------|--------------------------------------|
| Serial port      | Disabled                             |
|                  | Media type: RS232                    |
|                  | Frame size: 100 bytes                |
|                  | Maximum Idle: 10 ms                  |
|                  | Pulse time: 500 ms                   |
|                  | Full-duplex                          |
| Line             | Data bits: 8                         |
|                  | Flow control: None                   |
|                  | Parity: None                         |
|                  | Speed: 9600                          |
|                  | Stop bits: 1                         |
| <b>PPP</b>       | Disabled                             |
|                  | <b>CHAP</b> authentication: Disabled |
|                  | Restart delay: 30 seconds            |

*Table 2-1 Default Settings for Serial Port and PPP*

# <span id="page-18-1"></span>**Enabling the CGR 1000 Serial Port**

You can configure the two serial ports on the Cisco CG-OS routers to operate as either a RS232 or RS485 interface to provide IP connectivity to systems within the SCADA system.

For hardware details on the serial ports, see the [Cisco 1120 and 1240 Hardware Installation Guides](http://www.cisco.com/en/US/products/ps12256/prod_installation_guides_list.html).

### **BEFORE YOU BEGIN**

Determine availability of serial port on the Cisco CG-OS router.

### **DETAILED STEPS**

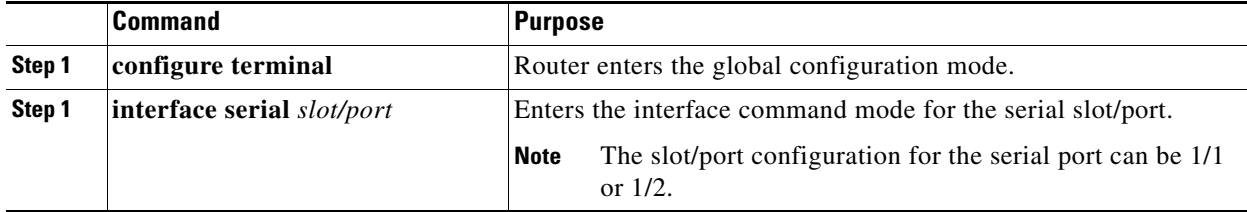

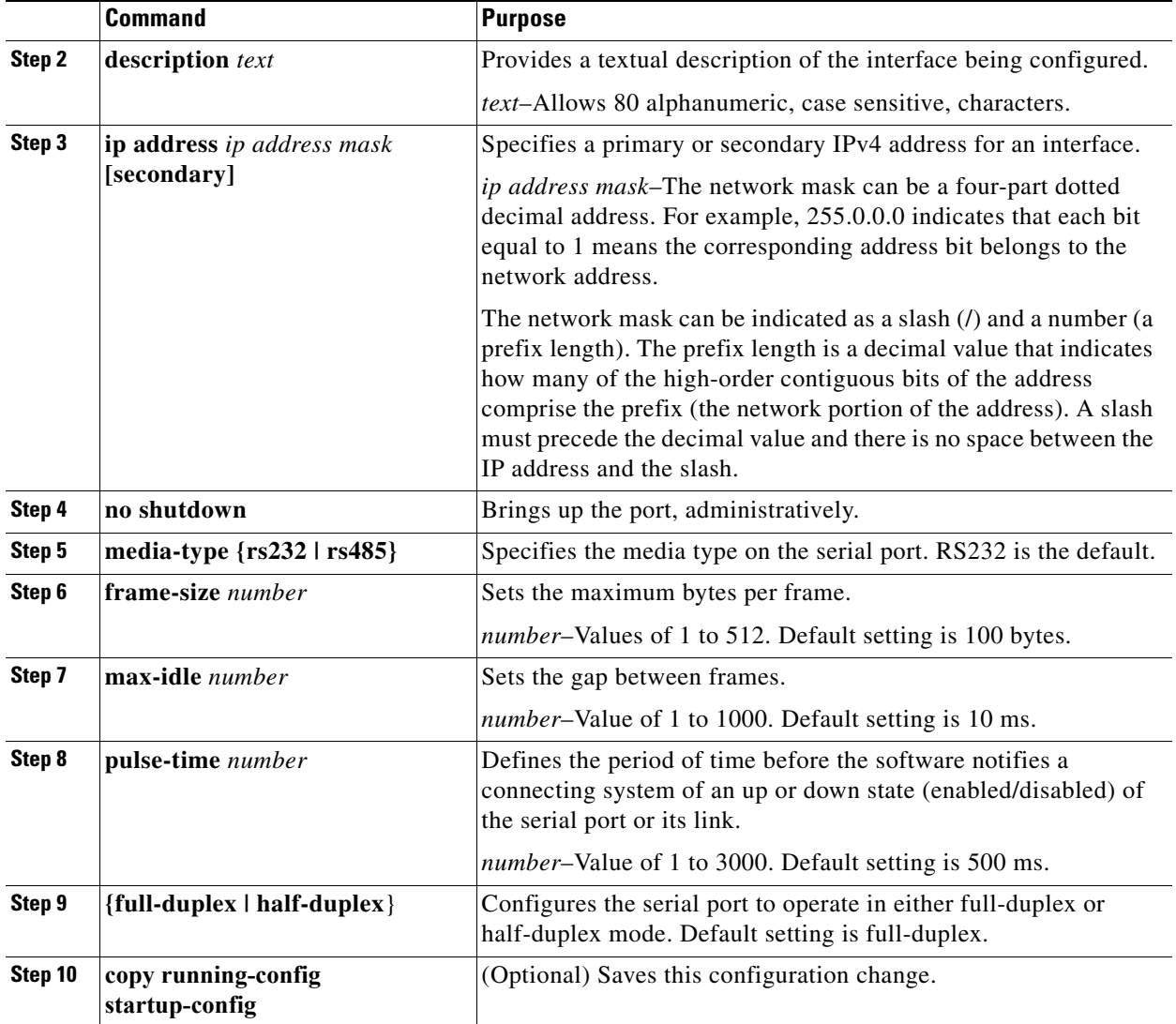

This example shows how to enable serial port interface 1/1 on the router, define that interface as a RS232 media-type, enable PPP encapsulation on the interface, and add a description.

router# **configure terminal**  router(config)# **interface serial 1/1** router (config-if)# **encapsulation ppp** router (config-if)# **media-type RS232** router (config-if)# **no shutdown** router (config-if)# **description "Adding PPP encapsulation to serial port"**

### <span id="page-20-0"></span>**Clearing Interface Counters**

When debugging a connection issue, you can use any of all of the following commands to clear the counters.

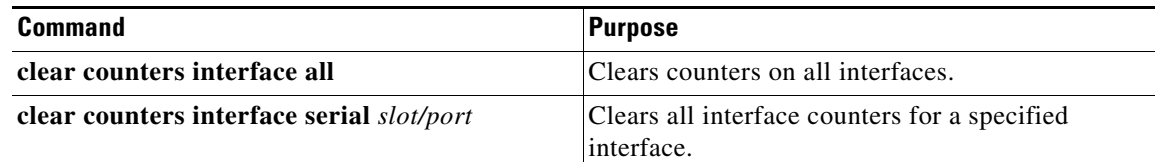

# <span id="page-20-1"></span>**Configuring the Line Parameters**

You can set and modify the line parameters using the Linux TTY application for each of the Cisco serial ports on the CG-OS router.

### **BEFORE YOU BEGIN**

Enable the serial port on the CG-OS router and define the interface as a RS232 or RS485. *See* [Enabling the CGR 1000 Serial Port](#page-18-1).

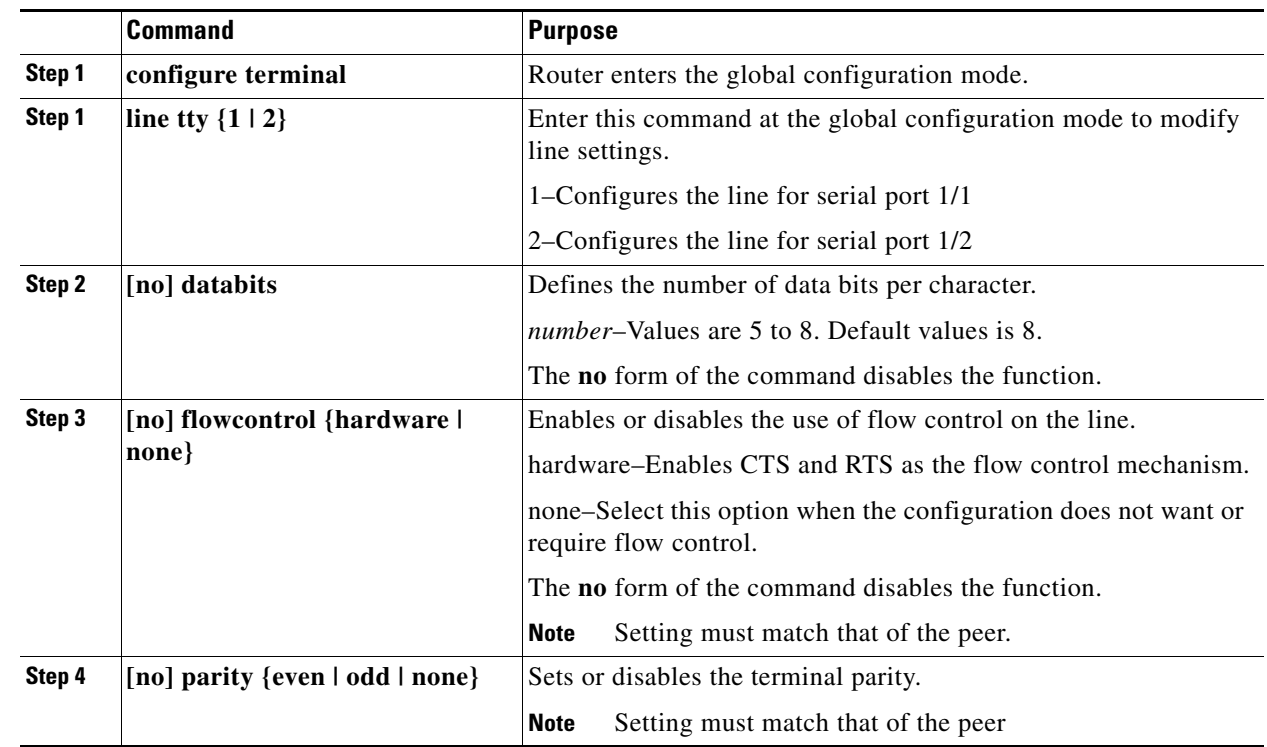

### **DETAILED STEPS**

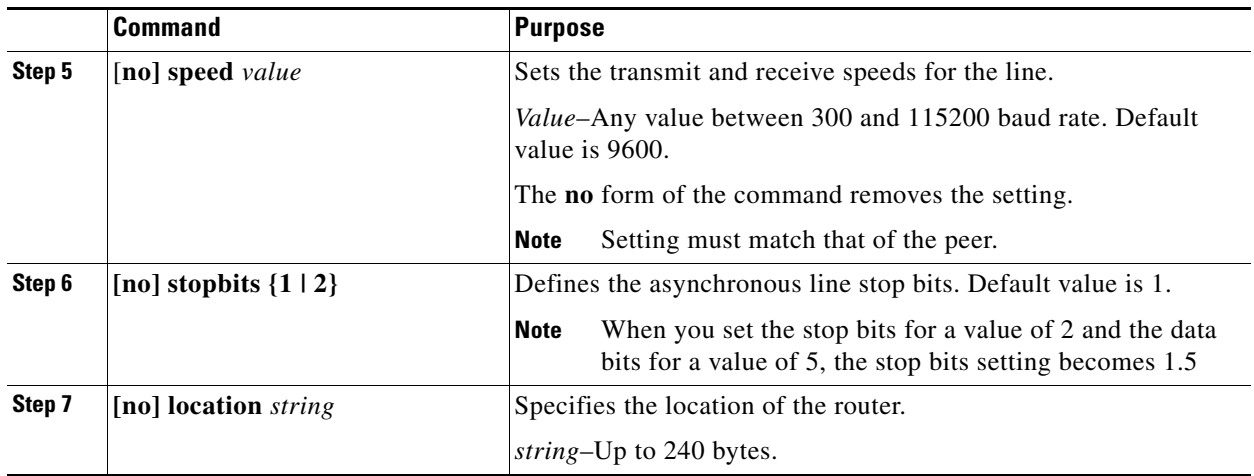

This example shows how to configure line settings on serial port 1/2.

```
router# configure terminal 
router(config)# line tty 1
router (config-line)# flowcontrol none
router (config-line)# parity even
router (config-line)# speed 56000
```
# <span id="page-21-0"></span>**Enabling PPP**

You must enable the PPP feature on the Cisco CG-OS router. It is not enabled by default.

### **DETAILED STEPS**

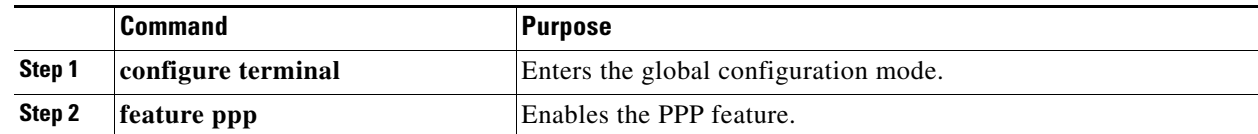

#### **EXAMPLE**

This example shows how to enable PPP on the CG-OS router.

router# **configure terminal**  router(config)# **feature ppp**

# <span id="page-22-0"></span>**Configuring PPP**

You can configure one or both of the CGR 1000 serial ports to run PPP.

### **BEFORE YOU BEGIN**

Enable the serial port on the CG-OS router and define the interface as a RS232 or RS485. *See* [Enabling](#page-18-1)  [the CGR 1000 Serial Port.](#page-18-1)

Enable PPP on the CG-OS router. *See* [Enabling PPP.](#page-21-0)

### **DETAILED STEPS**

<span id="page-22-1"></span>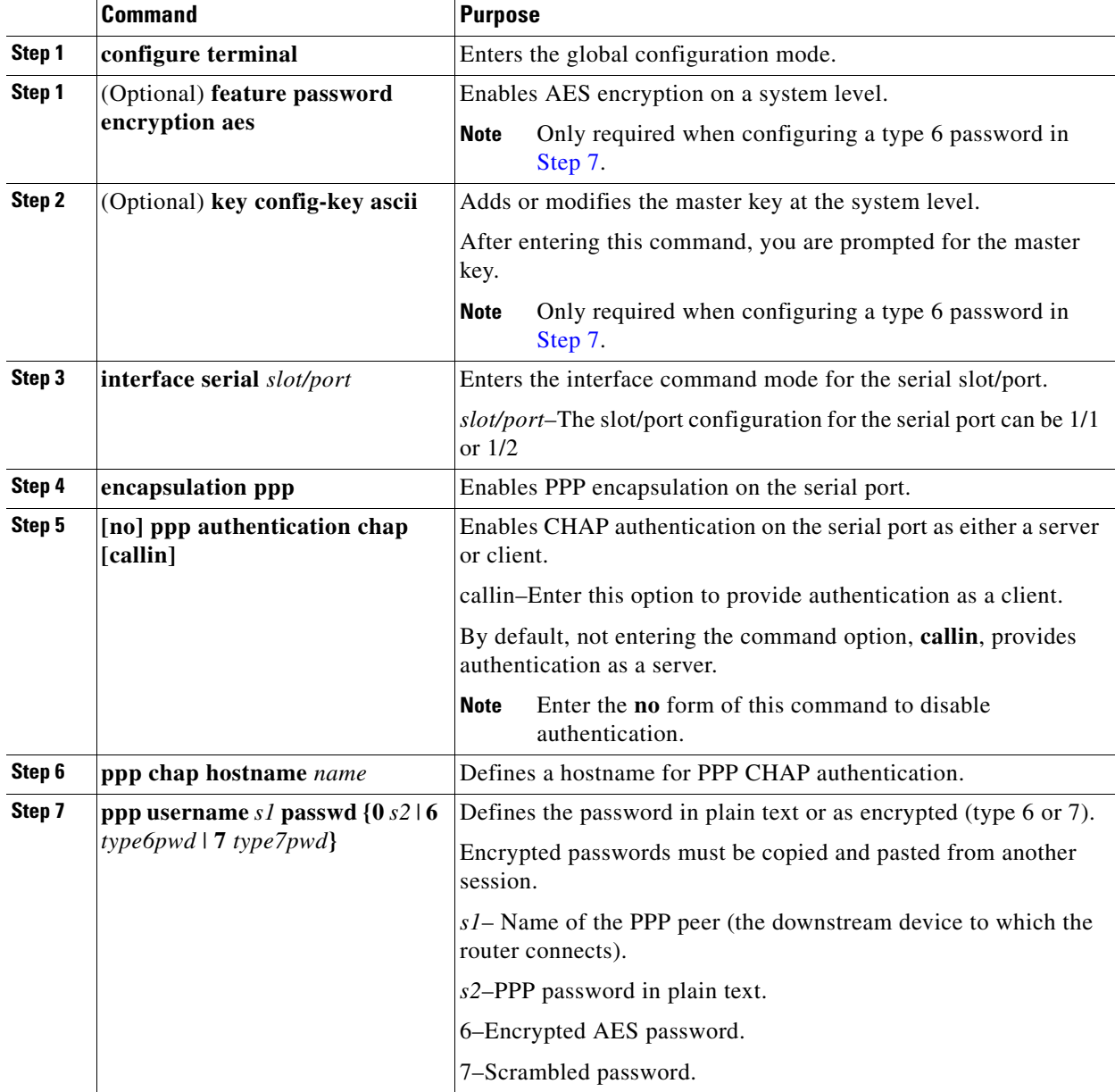

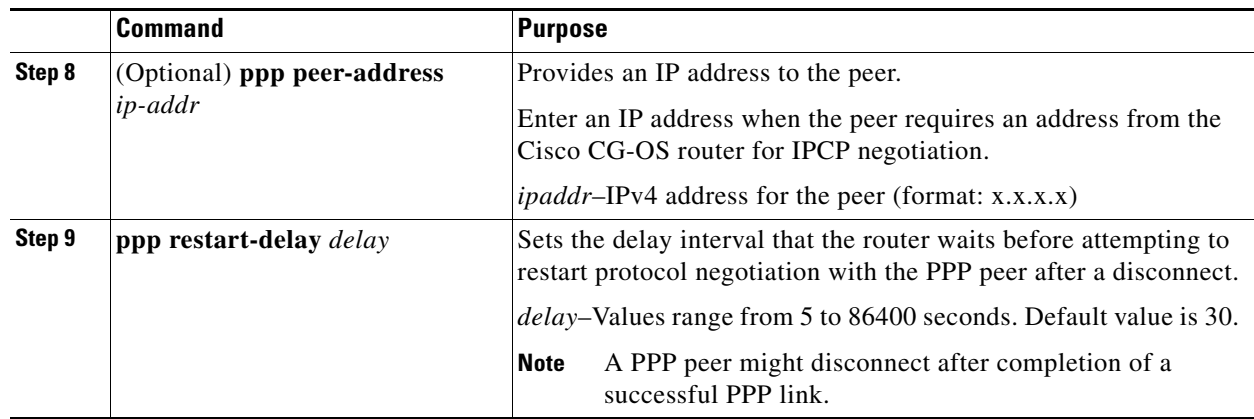

This example shows how to configure PPP (as a server) with encrypted authentication of type 6 on the enabled serial port 1/1.

```
router# configure terminal 
router(config)# interface serial 1/1
router(config-if)# encapuslation ppp
router(config-if)# ppp authentication chap callin
router(config-if)# ppp chap hostname cgr1120
router(config-if)# ppp username lcv-va07 passwd 0 secretword
```
## <span id="page-23-0"></span>**Verifying Configuration**

To display PPP or serial port configuration information, perform one of the following tasks.

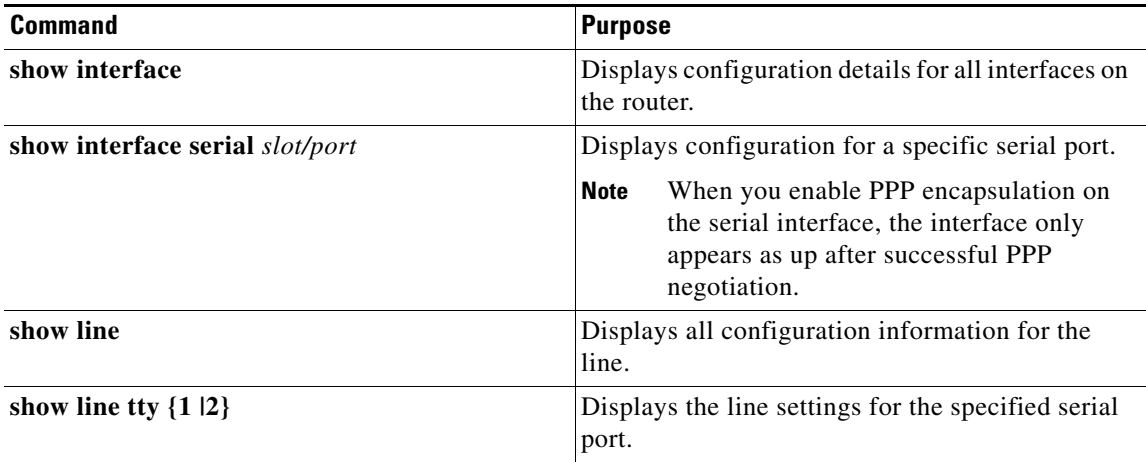

## <span id="page-24-0"></span>**Configuration Examples**

```
router# configure terminal 
router(config)# interface serial 1/1
router(config-if)# media-type RS232
router(config-if)# no shutdown
router(config-if)# exit
router(config)# line tty 1
router (config-line)# flowcontrol none
router (config-line)# parity even
router (config-line)# speed 56000
router (config-line)# exit
router (config)# exit
router (config-if)# description "Adding PPP encapsulation to serial port"
router(config-if)# encapuslation ppp
router(config-if)# ppp authentication chap callin
router(config-if)# ppp chap hostname cgr1120
router(config-if)# ppp username lcv-va07 passwd 0 secretword
router (config-if)# copy running-config startup-config
```
### <span id="page-24-1"></span>**Feature History**

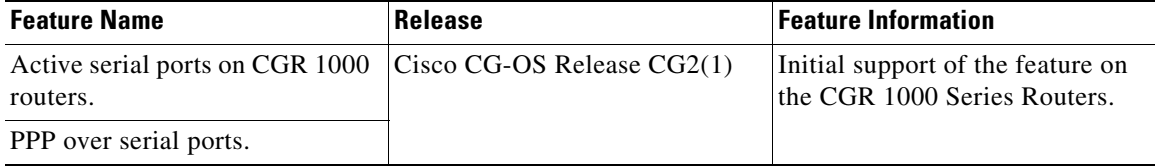

**10**

 $\blacksquare$ 

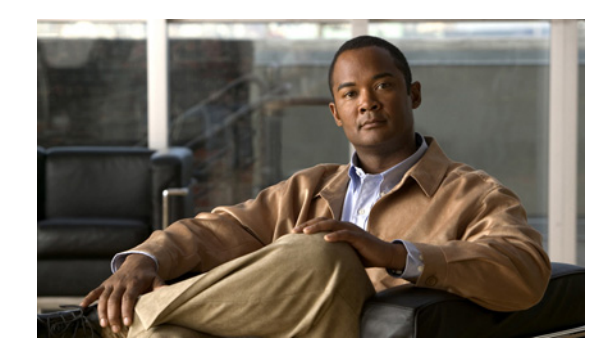

<span id="page-26-0"></span>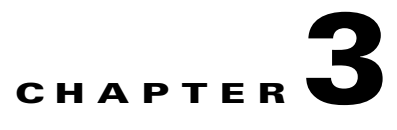

# <span id="page-26-1"></span>**Raw Socket Transport**

The Raw Socket Transport feature provides a method for placing serial data into packets and transferring the data across an IP network, using TCP connections between Cisco Connected Grid Routers (Cisco CG-OS routers or CGRs).

This chapter describes how to configure Raw Socket Transport on the Cisco Series 1000 Connected Grid Router (CGR 1000). The feature is also supported on the Cisco 2010 Connected Grid Router (CGR 2010); for more information, see *[Configuring Raw Socket Protocol on the CGR 2010 Router](http://www.cisco.com/en/US/docs/routers/connectedgrid/cgr2010/software/15_2_4_m/raw_socket.html)*.

This chapter includes the following sections:

- **•** [Information About Raw Socket Transport, page](#page-26-2) 3-1
- **•** [Prerequisites, page](#page-27-0) 3-2
- **•** [Configuring Raw Socket Transport, page](#page-27-1) 3-2
- **•** [Configuration Example, page](#page-31-0) 3-6
- **•** [Feature History, page](#page-32-0) 3-7

### <span id="page-26-2"></span>**Information About Raw Socket Transport**

Raw Socket is a method for transporting serial data through an IP network. The feature can be used to transport Supervisory Control and Data Acquisition (SCADA) data from Remote Terminal Units (RTUs). This method is an alternative to the Block Serial Tunnel (BSTUN) protocol.

[Figure](#page-27-2) 3-1 shows a sample Raw Socket configuration. In this example, serial data is transferred between RTUs and a utility management system across an IP network that includes a single CGR 2010 router and several CGR 1000 routers. The CGR 2010 router acts as a Raw Socket *server*, listening for TCP connection requests from the CGR 1000 routers, which are configured as Raw Socket *clients*.

A Raw Socket client receives streams of serial data from the RTUs and accumulates this data in its buffer, then places the data into packets, based on user-specified packetization criteria. The Raw Socket client initiates a TCP connection with the Raw Socket server and sends the packetized data across the IP network to the Raw Socket server, which retrieves the serial data from the packets and sends it to the serial interface, and on to the utility management system.

Г

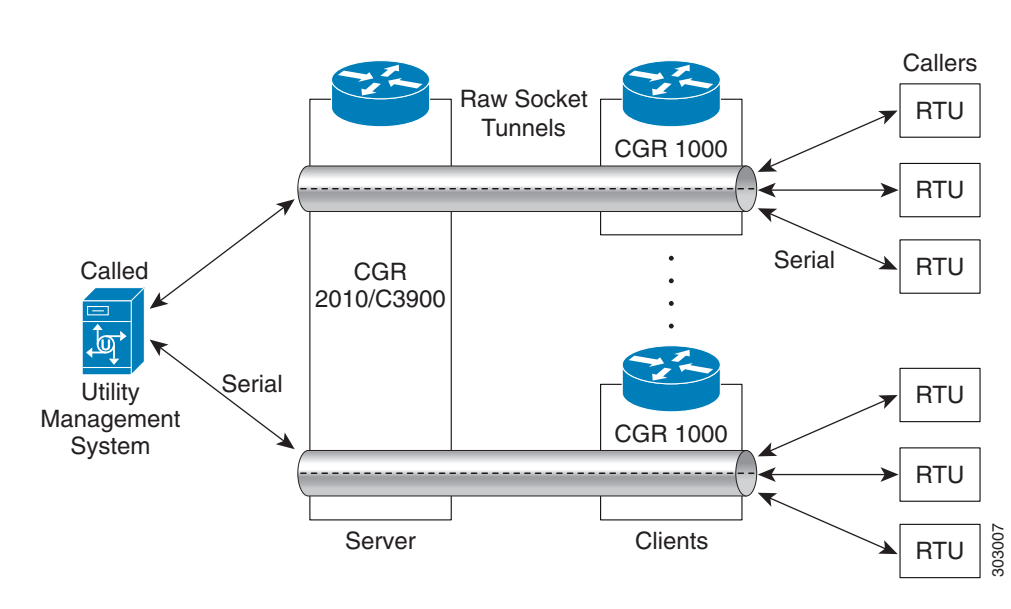

#### <span id="page-27-2"></span>*Figure 3-1 Raw Socket Transport*

On the CGR 1000, an asynchronous serial line configured for Raw Socket Transport can operate in client mode, server mode, or both. In client mode, the CGR 1000 can initiate up to 32 TCP sessions to Raw Socket servers, which can be CGR 2010 routers, other CGR 1000 routers, or third-party devices.

The streams of serial data received by a Raw Socket client can be packetized based on the following criteria:

- **Packet size–You can specify a packet size that triggers the CGR 1000 to transmit the serial data to** the server. Once the CGR 1000 collects this much data in its buffer, it packetizes the accumulated data and forwards it to the Raw Socket server.
- **• Packet-timer value**–The packet timer specifies the amount of time the CGR 1000 waits to receive the next character in a stream. If a character is not received by the time the packet timer expires, the data the CGR 1000 has accumulated in its buffer is packetized and forwarded to the Raw Socket server.
- **• Special character**–You can specify a character that will trigger the CGR 1000 to packetize the data accumulated in its buffer and send it to the Raw Socket server. When the special character (for example, a CR/LF) is received, the CGR 1000 packetizes the accumulated data and sends it to the Raw Socket server.

## <span id="page-27-0"></span>**Prerequisites**

Before you configure Raw Socket Transport for an asynchronous serial line, you must enable the feature using the **encapsulation raw-tcp** command (CGR 2010 routers) or **encapsulation raw-socket** command (CGR 1000 routers) for the serial port. Then, you can configure the asynchronous serial lines.

## <span id="page-27-1"></span>**Configuring Raw Socket Transport**

This section includes the following topics:

• [Enabling the CGR 1000 Serial Port and Raw Socket Encapsulation, page](#page-28-0) 3-3

**•** [Configuring an Asynchronous Serial Line for Raw Socket Transport, page](#page-28-1) 3-3

### <span id="page-28-0"></span>**Enabling the CGR 1000 Serial Port and Raw Socket Encapsulation**

To enable the Raw Socket feature on the CGR 1000 router, you must first enable a serial port and enable Raw Socket encapsulation for that port.

#### **BEFORE YOU BEGIN**

Determine availability of the serial port on the CGR 1000 router.

#### **DETAILED STEPS**

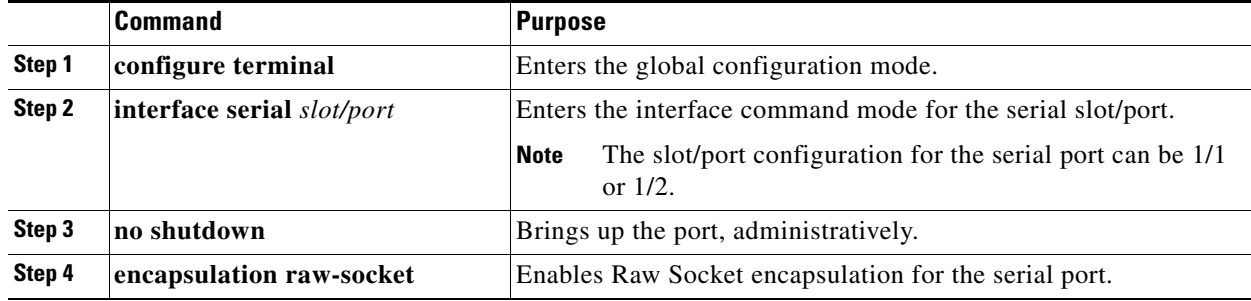

#### **EXAMPLE**

This example shows how to enable serial port 1/1 and how to enable Raw Socket encapsulation on that port.

```
router# configure terminal 
router(config)# interface serial 1/1
router(config-if)# no shutdown
router(config-if)# encapsulation raw-socket
router(config-if)# exit
router(config)#
```
### <span id="page-28-1"></span>**Configuring an Asynchronous Serial Line for Raw Socket Transport**

After enabling Raw Socket encapsulation for a serial port, you specify Raw Socket settings for an asynchronous serial line.

#### **BEFORE YOU BEGIN**

Enable a serial port and Raw Socket encapsulation for that port, as described in the previous section.

### **DETAILED STEPS**

Follow the steps below for each asynchronous serial line you are configuring to use Raw Socket Transport.

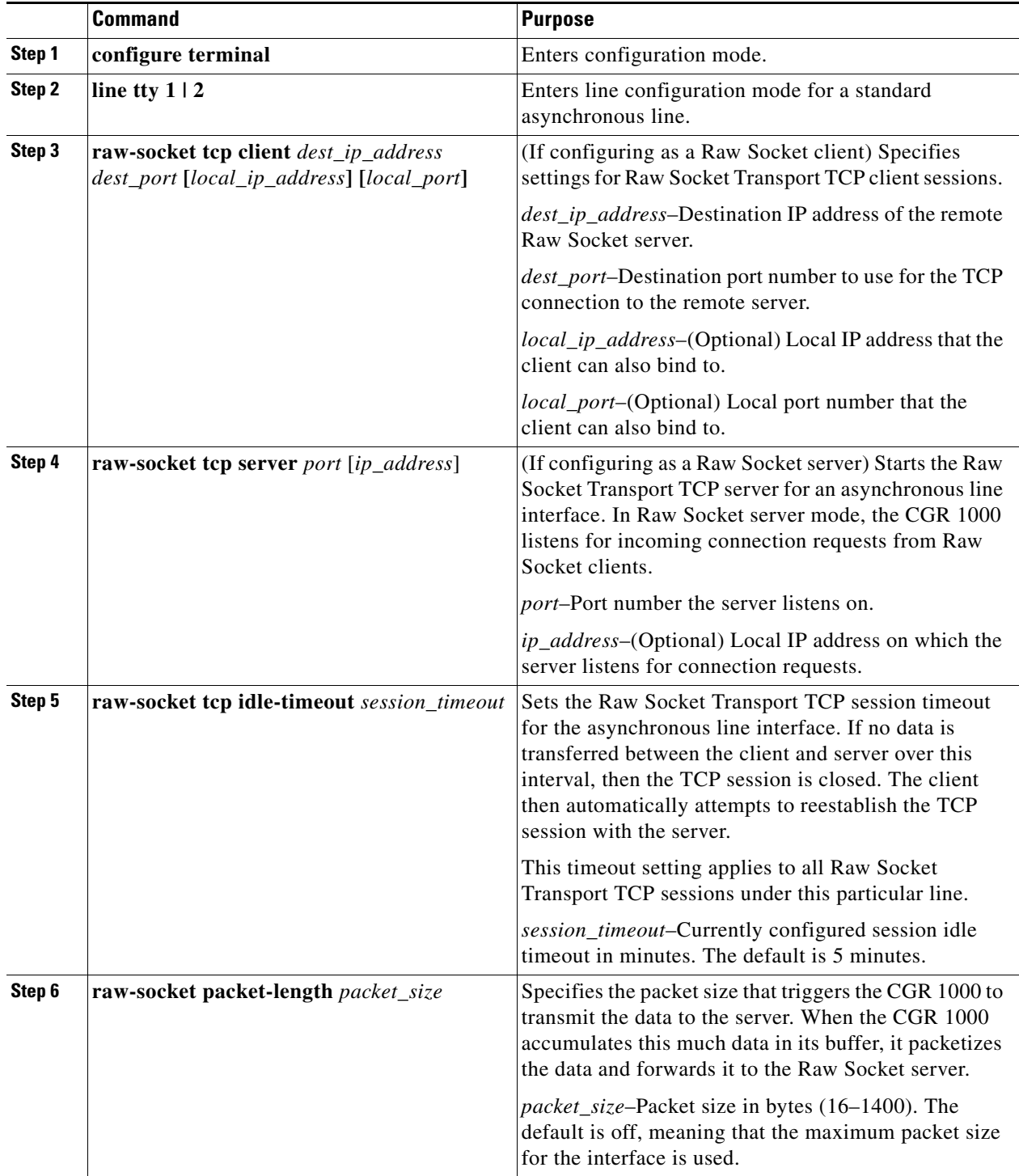

П

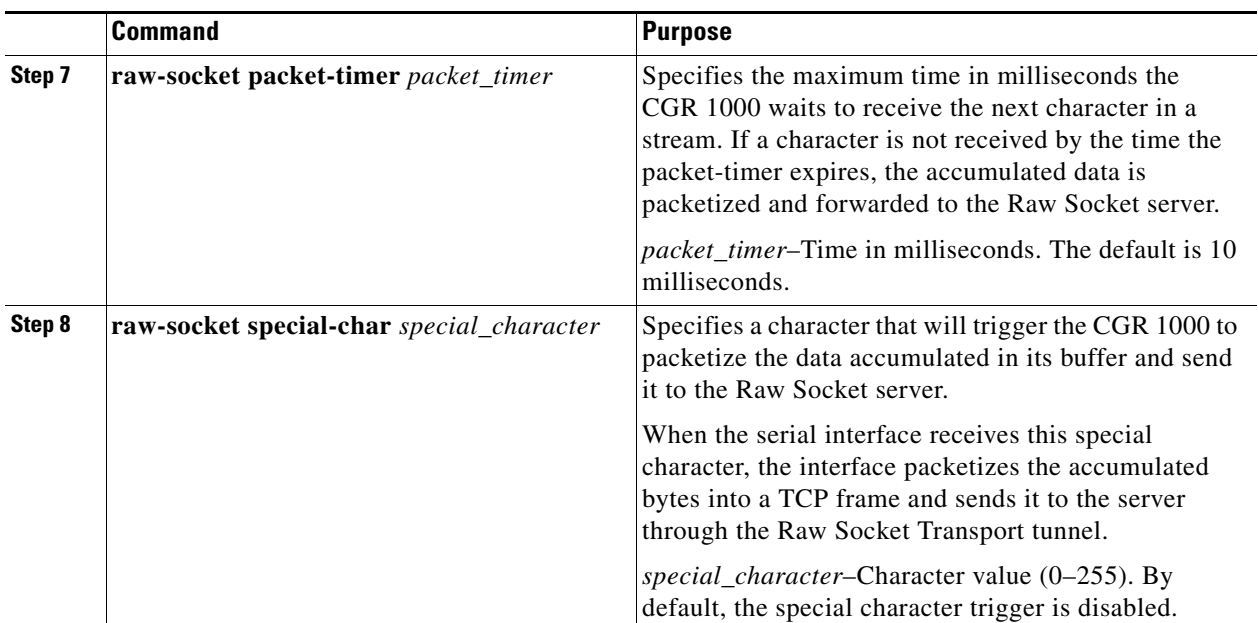

This example shows how to configure the Raw Socket Transport feature for an asynchronous serial line. The CGR 1000 is configured as a Raw Socket client that initiates TCP sessions with two Raw Socket servers and forwards packetized serial data to them. The CGR 1000 collects streams of serial data in its buffer; when it accumulates 827 bytes in its buffer, the CGR 1000 packetizes the data and forwards it to the Raw Socket servers. In the event that no data is exchanged between the CGR 1000 and one of the Raw Socket servers for 10 minutes, then the TCP session with the Raw Socket server is closed, and the CGR 1000 attempts to reestablish the session with the Raw Socket server.

```
router# configure terminal 
router(config)# line tty 1
router(config-tty)# raw-socket tcp client 10.0.0.1 4000
router(config-tty)# raw-socket tcp client 20.0.0.1 4000
router(config-tty)# raw-socket packet-length 827
router(config-tty)# raw-socket tcp idle-timeout 10
router(config-tty)# exit
router(config)#
```
## <span id="page-30-0"></span>**Verifying Configuration**

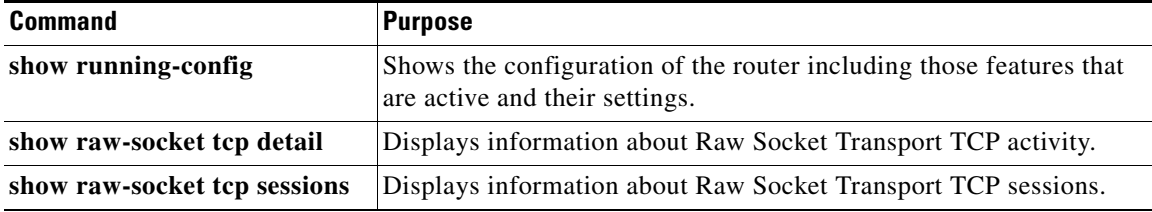

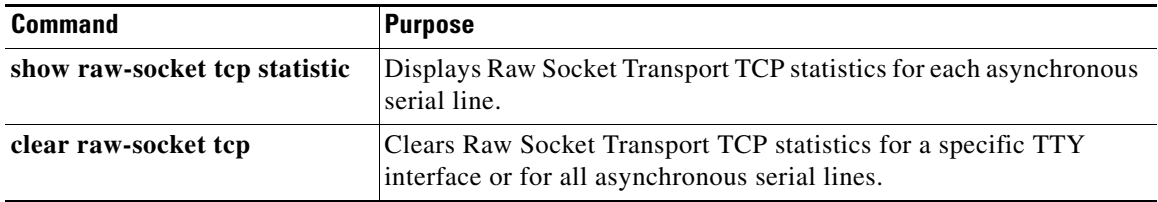

# <span id="page-31-0"></span>**Configuration Example**

The following example shows a Raw Socket transport configuration in which a CGR 2010 router acts as the server, and a CGR 1000 router acts as the client.

<span id="page-31-1"></span>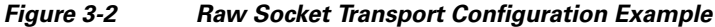

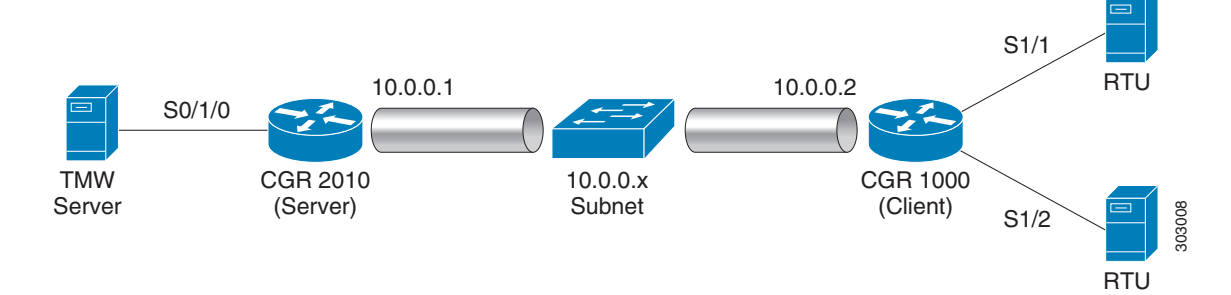

The following are the configurations of the Raw Socket server and client CGRs shown in the example in [Figure](#page-31-1) 3-2.

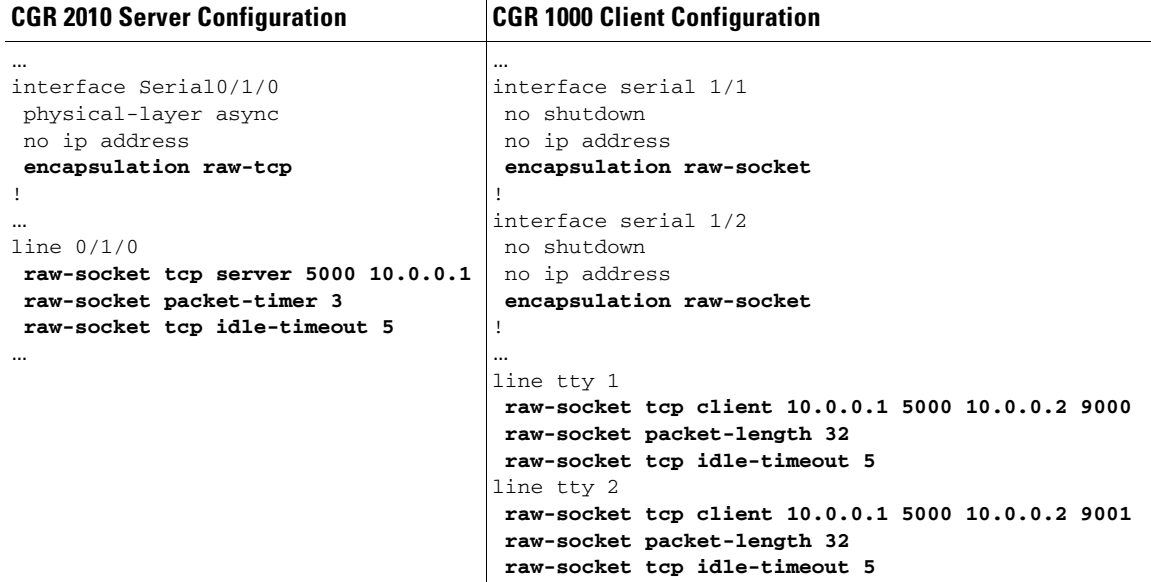

# <span id="page-32-0"></span>**Feature History**

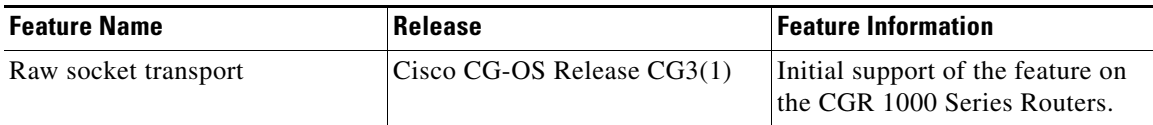

 $\blacksquare$